# **1 - LABORATORIYA ISHI**

# **MS VISUAL STUDIO 2010 PAKET PROGRAMMASIDA ISHLASHNI O'RGANISH**

**UMUMIY MA'LUMOT:** MS VISUAL STUDIO 2005 ishlab chiqilgandan keyin MICROSOFT kompaniyasi jarayonlarning bazaviy programmalarini ishlab chiqishdan mutlaqo yangi bosqichga ko'tarildi, ya'ni programmani tahrirlash, kompilyatsiya, otlatka kabi masalalar emas balki oldin faqat boshqa programma vositalari ishlab chiqaruvchilariga tegishli bo'lib kelgan turli instrumentlar panelini ham taklif qildi. MS VISUAL STUDIO 2005 integrallashgan muhitida programmalashning *dizayn va arxitektura*, ishlab chiqilgan programmani test qilish va joylashtirish kabi ilg'or texnologiyalari taklif etildi. MS VISUAL STUDIO 2005 integrallashgan muhiti tarkibiga bunday vositalarning kiritilishi undan programma mahsulotlari ishlab chiqishning har qanday bosqichida foydalanish imkoniyatini yaratadi. Keyin esa MS VISUAL STUDIO 2008 ishlab chiqilgan bo'lib unda ba'zi – bir kamchiliklar tog'rillangan. 2009 yilga kelib esa MS VISUAL STUDIO 2010 paket – programmasi ishlab chiqildi va taqdimot etildi. Bu paket programmada yangi va keng imkoniyatlardan tashqari uning strukturasi butunlay o'zgartirildi. Shuning uchun biz "Algoritmlash va programmalash" fanida MS VISUAL STUDIO 2010 paket – programmasida ishlash va C++ programmalashda elektrotexnik masalalarni yechishda undan foydalanamiz.

**ISHNING MAQSADI:** MS VISUAL STUDIO 2010 paket – programmasida ishchi oynasini yaratish va oddiy programma yozishni o'rganishdan iborat.

# *Talabalar bu laboratoriya ishini o'zlashtirgandan so'ng quyidagi masalalarni mustaqil hal eta oladilar:*

- MS VISUAL STUDIO 2010 paket programmasining asosiy vazifalarini bilib olishadi;
- MS VISUAL STUDIO 2010 paket programmasida yangi ish joy hosil qilish bo'yicha amaliy tajribaga ega bo'ladi;
- MS VISUAL STUDIO 2010 paket programmasida programmani saqlash, qayta chaqirish, tuzatishlar kiritish kabi masalalarni bajara oladi.

**ZARUR ASBOB VA VOSITALAR:** Kompyuter yoki Notebook, MS VISUAL STUDIO 2010 paket – programmasi.

# **ISHNI BAJARISH TARTIBI:**

- 1. Kompyuter yoki Notebook ning ishchi stolidan MS VISUAL STUDIO 2010 belgisini toping va ko'rsatgichni olib boring (1- rasmga qarang).
- 2.belgisi ustiga kompyuter ko'rsatgichini olib keling va sichqonchaning chap tugmasini bosing.
- 3. MS VISUAL STUDIO 2010 paket programmasining 2 rasmda keltirilgan singari oynasi ochilladi.
- 3. 2- rasmda keltirilgan oynadan *"New project"* yozuvini toping va kompyuter ko'rsatgichi uning ustiga olib boring va bosing.
- 4. 3 rasmda ko'rsatilgan singari oyna ochiladi. Bu oynada "**Installed templates**" bo'limidan **Win 32**, o'rta oynadan **Win 32 Consol Application**, pastgi qatorda ya'ni **"Name"** qatoriga fayl nomini yozing hamda OK tugmasini bosing.

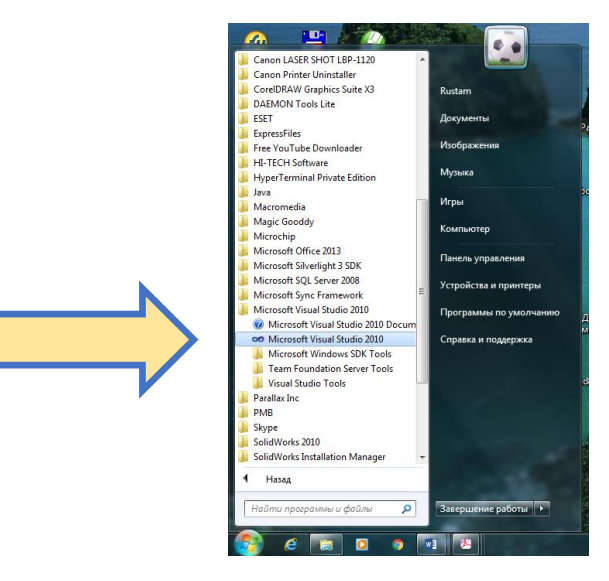

1- rasm. Ishchi stoli.

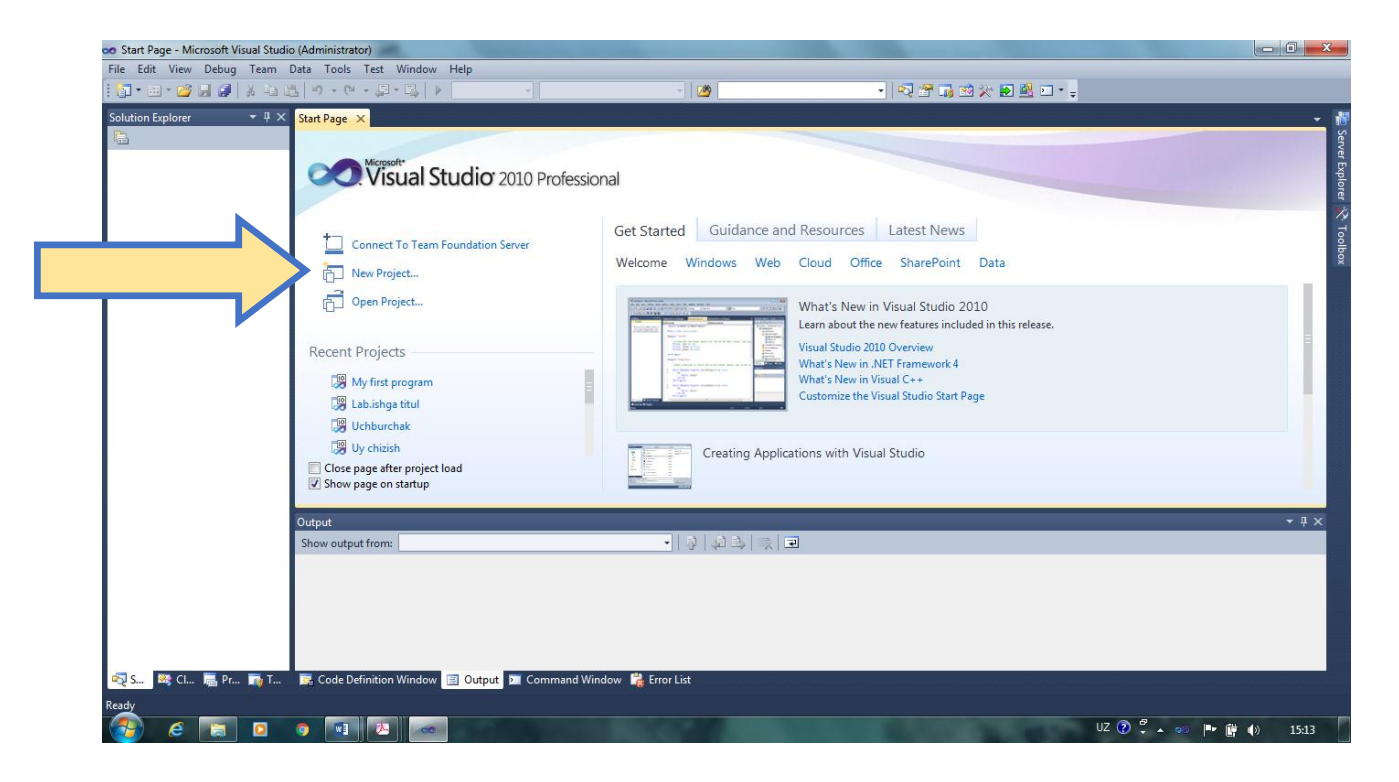

2-rasm. MS VISUAL STUDIO 2010 paket – programmasining asosiy oynasi.

- **5.** 4 rasmda keltirilgan singari **Win 32 Application Wizard** oynasi ochiladi. Bu oynada **"Application sttings"** ustiga kompyuter ko'rsatgichini olib boring va sichqoncha chap tugmasini bosing.
- **6.** 5 rasmda keltirilgan singari **"Application settings"** oynasi ochiladi. Bu oynada **"Empty project"** qatorini toping va u oldiga √ belgisini qo'ying. Keyin esa **"Finish"** tugmasini bosing.
- **7.** 6- rasmda keltirilgan singari oyna ochiladi. Bu oynada chap tomonda **"Source files"** ga kompyuter ko'rsatgichini olib boring va o'ng tugmani bosing. Kichik oyna ochiladi va undan **"Add"** ga keyin esa **"New item…"** ga o'ting.

# Algoritmlash va programmalash

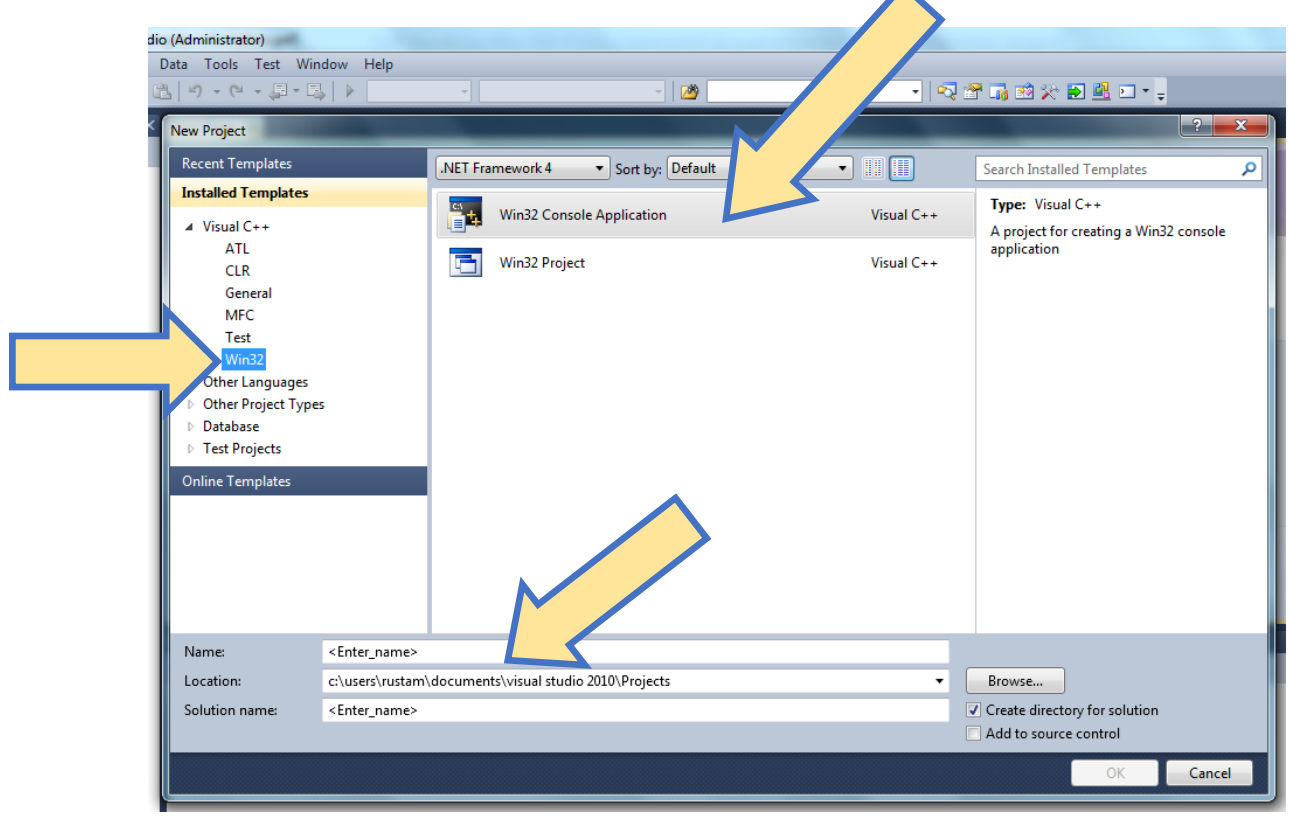

**3-rasm.** "New project" oynasi.

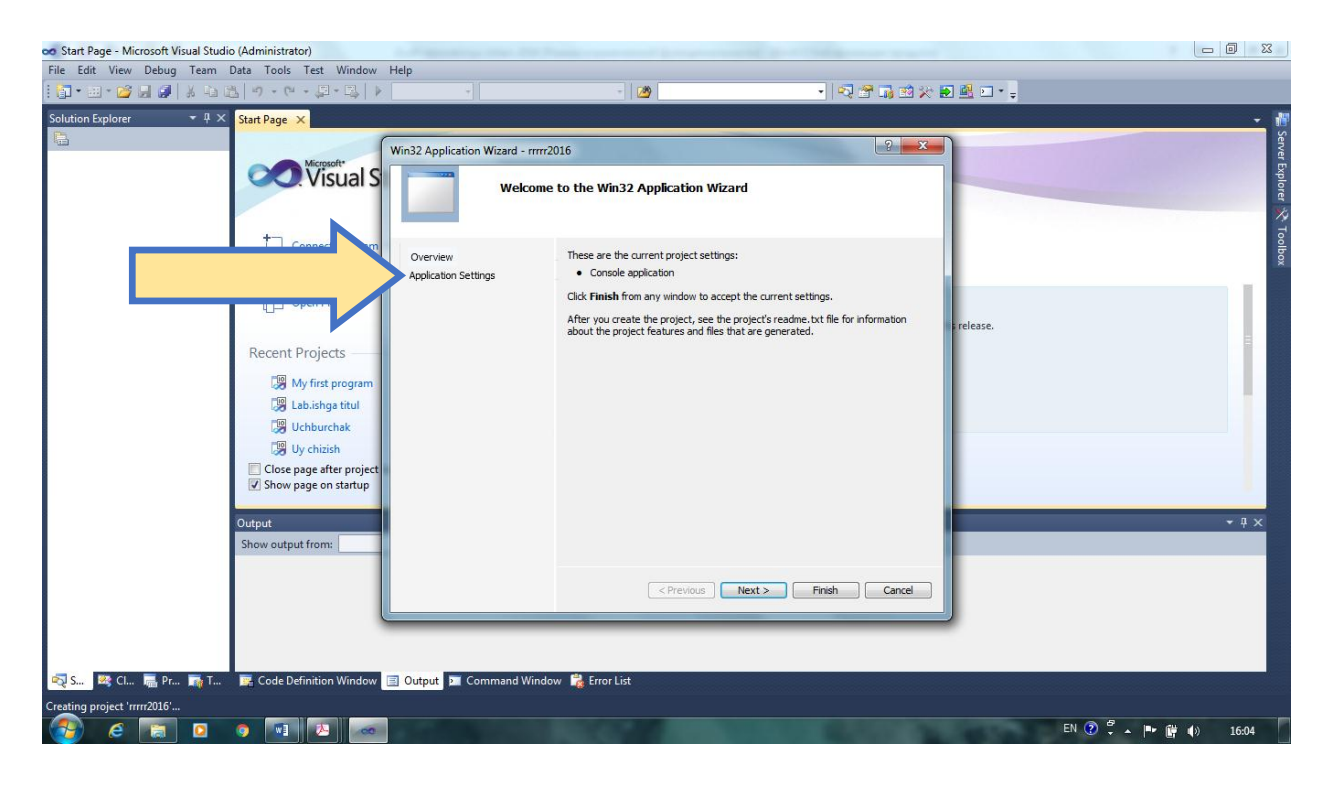

**4-rasm.** "**Win 32 Application Wizard**" oynasi.

#### Algoritmlash va programmalash

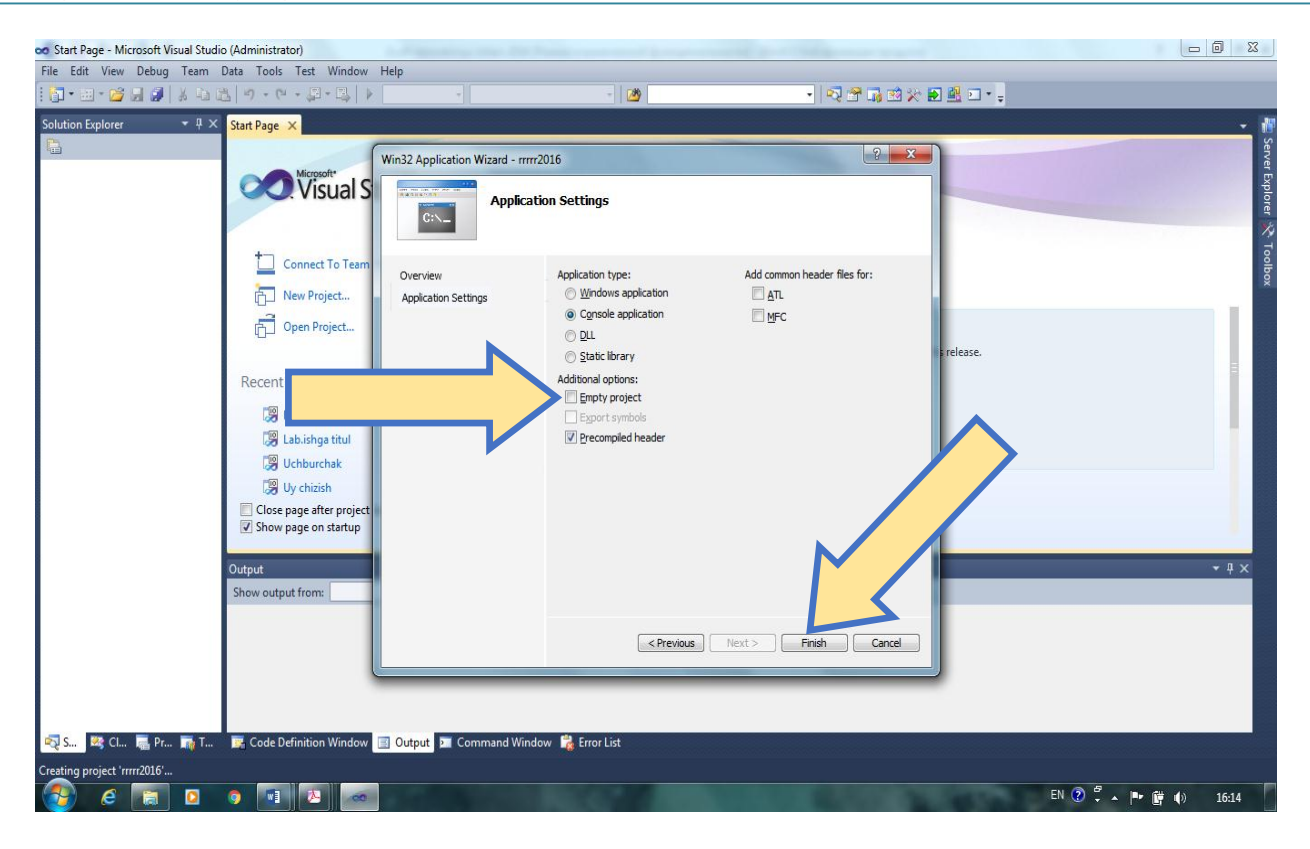

5-rasm. **"Application settings"** oynasi

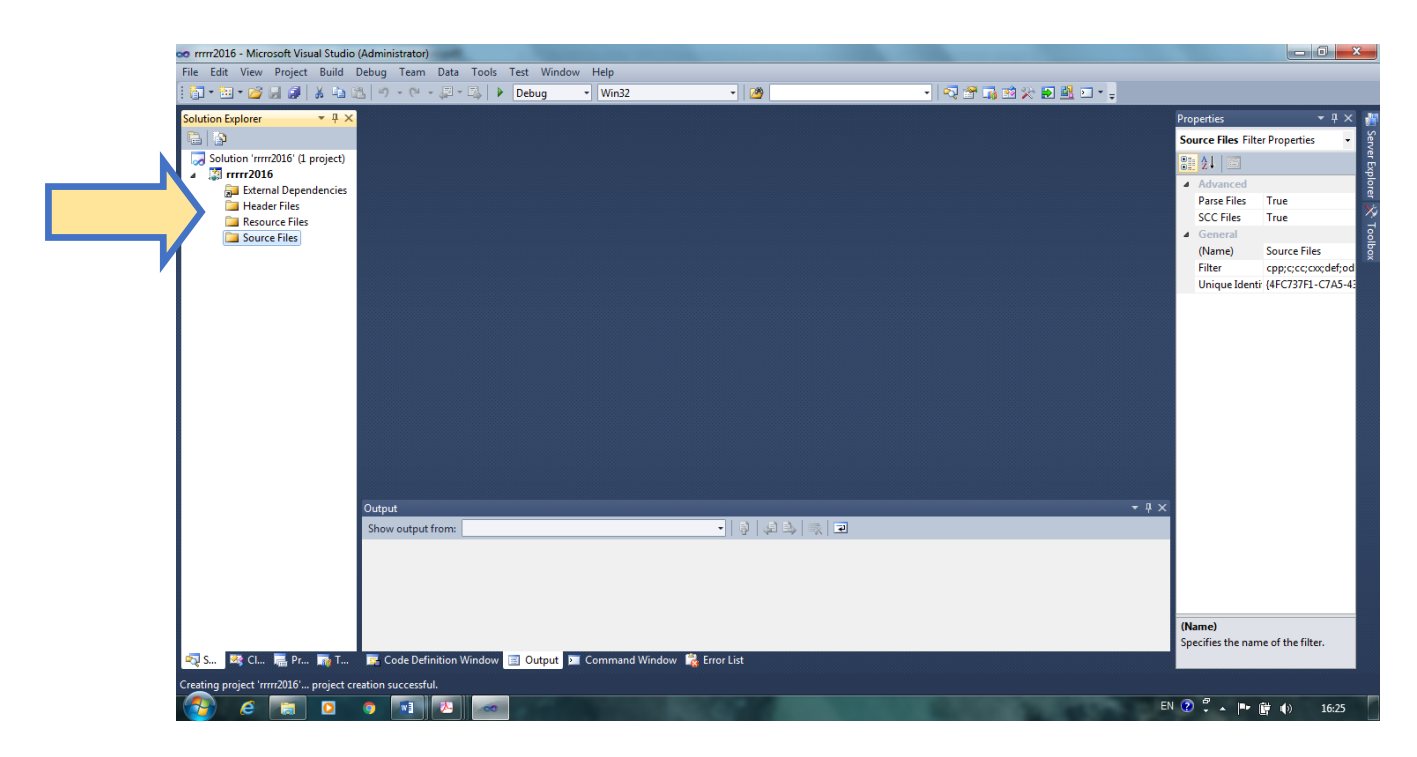

6-rasm. **"Source files"** oynasi

# Algoritmlash va programmalash

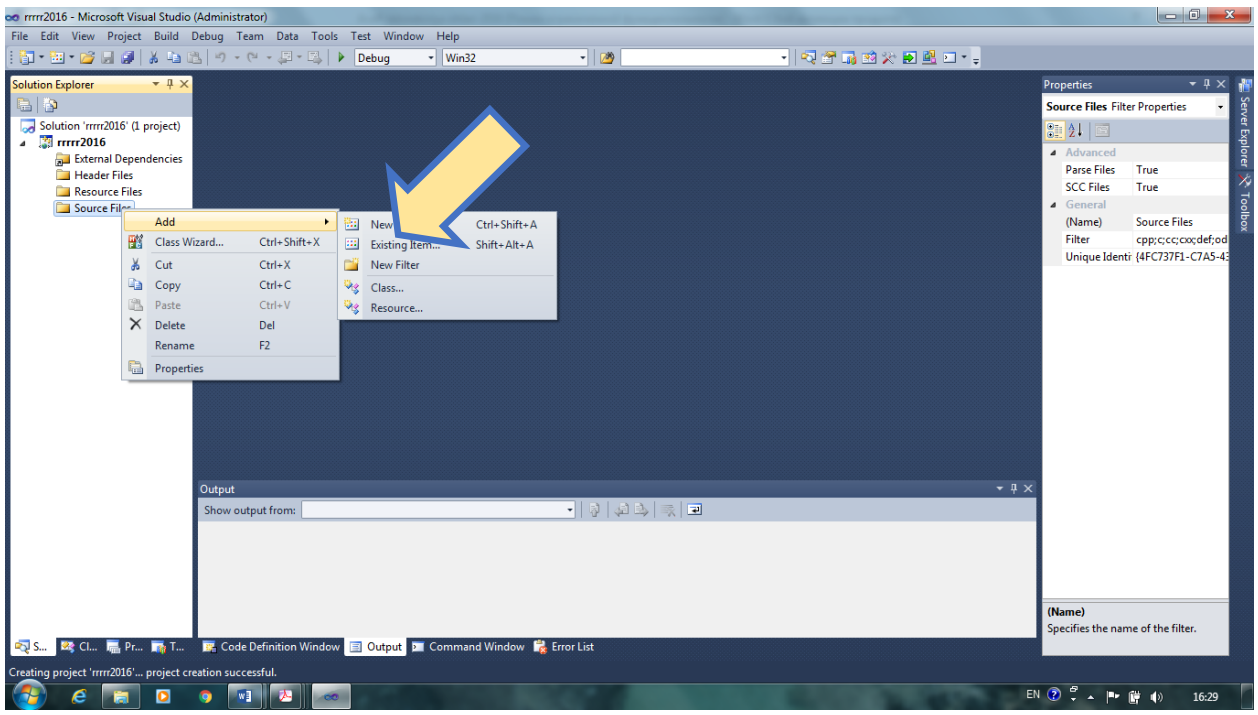

7-rasm. **"Add"** va **"New item…"** oynalari

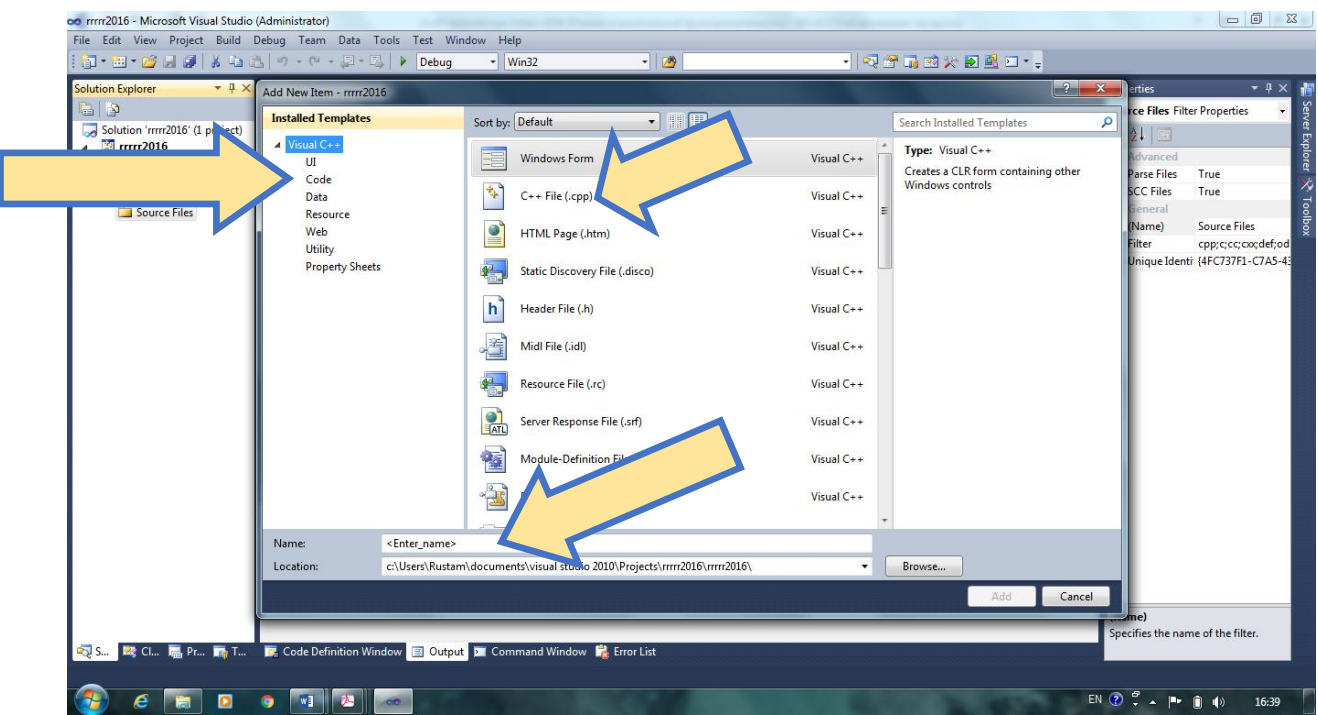

8-rasm. "**Installed templates**" oynasi

- **8.** 8 rasmdagi singari oyna ochiladi. Keyin esa bu oynadan **"Code"**, **"C++ file" (.cpp)** va **"Name"** qatoriga yangi nom yozing hamda **Add** tugmasini bosing.
- **9.** 9- rasmda yangi ish joyi ochiladi. Siz bu ish joyiga tegishli programmangizni yozishingiz, uni otladka, kompilyatsiya qilishingiz mumkin.
- **10.** Programmangizni yozib bo'lganingizdan keyin uning sintaks xatosini tekshirishingiz va uni

kompilyatsiya qilishingiz yoki mashina tiliga aylanti shingiz zarur. Buning uchun esa instrumentlar panelining ikkinchi qatoridagi yashil belgi ustiga ko'rsatgichni olib boring, u holda **"Start debugging"** yozuvi paydo bo'ladi. Keyin esa ushbu tugmani bossangiz u holda programmangiz sintax xatoligi bor yoki yoqligi avtomatik ravishda tekshiriladi va eng pastki oynada **"Output"** (9 – rasmga qarang) tekshirish natijasi hosil bo'ladi. Agar siz biror xatolikka yo'l qo'ygan bo'lsangiz u holda shu yerda qizil harflarda qaysi qatorda xatolik borligi yoziladi va ko'rsatib turadi.

11. Yoki siz yozilgan programmani kompilyatsiya qilish uchun F5 tugmasini bosib 10 – qatorda keltirilgan barcha amallarni bajarishingiz ham mumkin.

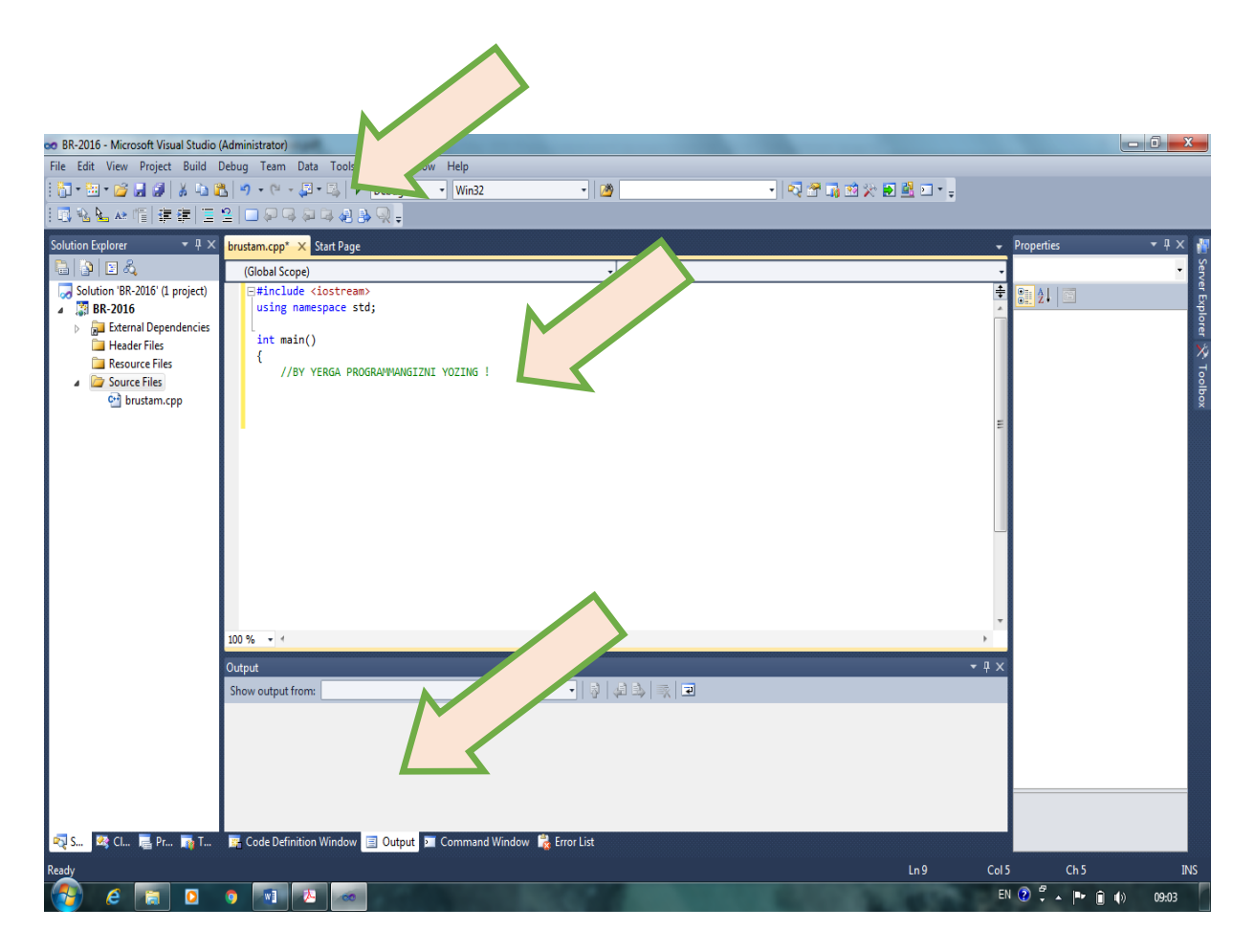

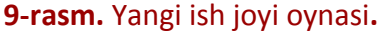

# **MUSTAQIL TAYYORLANISH UCHUN SAVOLLAR:**

- 1. MS VISUAL STUDIO paket programmasining asosiy vazifasi va funksional imkoniyatlari nimadan iborat ?
- 2. Yozilgan programmani kompilyatsiya qilish uchun qanday amal bajariladi ?
- 3. "Kompilyatsiya" nima ?
- 4. "Konsol ilova" nima ?
- 5. Sintax xatolik bor yoki yoqligini qanday aniqlash mumkin?
- 6. Yangi ish joyi qanday hosil qilinadi?
- 7. Saqlangan fayllar qanday papka yoki umuman qaysi joyda saqlanadi?